## Pago de facturas - Agregar un beneficiario

Para pagar facturas a través de la banca en línea, primero debe añadir la información de la empresa a la que desea enviar dinero. Para realizar lo anterior, siga los pasos a continuación.

**1** Haga clic en *Bill Pay*.

Haga clic en *+ Add Payee*. **<sup>1</sup> <sup>2</sup>**

**2**<br>**Add Payee Bill Pay** 圖  $\bullet$ **DASHBOARD Bill Pay Dashboard Scheduled History** Ë **My Payees Search Payee You have no payments scheduled in the past 30 days EDOCS Click on a payee to make a payment, see your activity, view and**  $\overline{\mathbf{r}}$ **edit details, or see your eBills. ACCOUNTS Payee Name** #0000 ♂ TRANSFERS **You have 0 deactivated payees. View all payees** 貝  $10 \times$  per page **BILL PAY 2**  $\bullet\bullet\bullet$ **Add Payee** MORE.

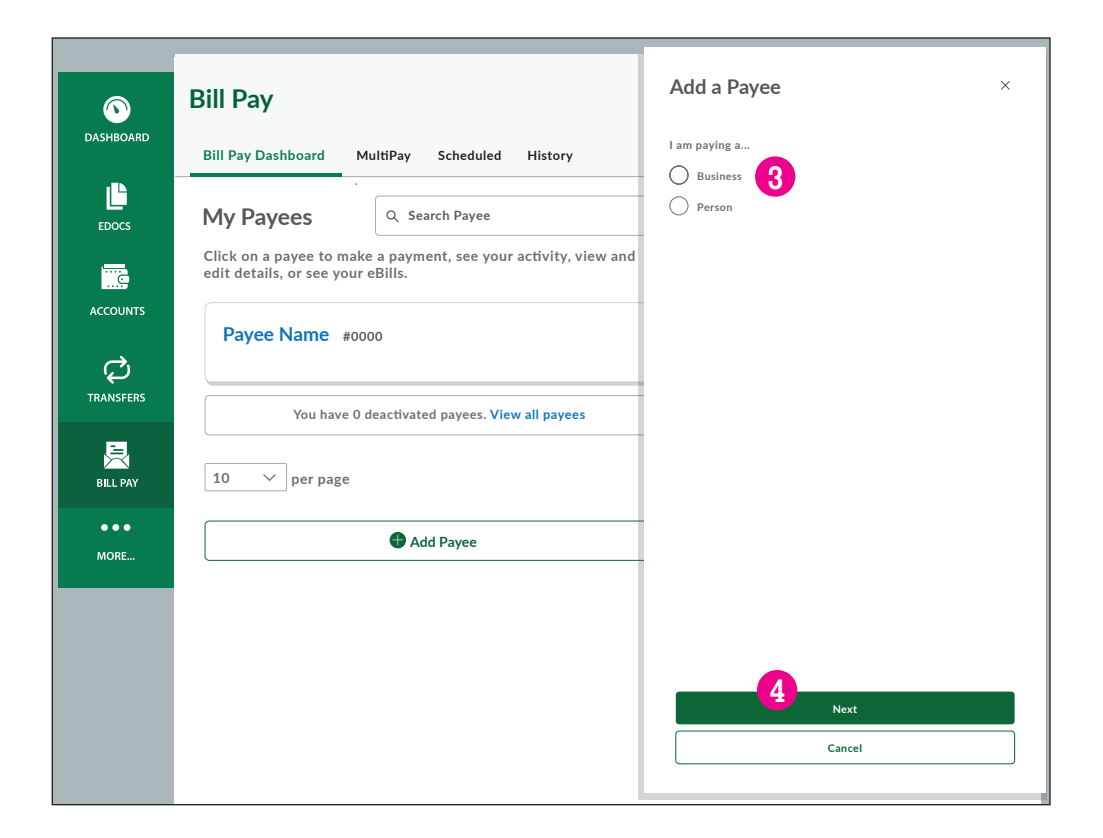

Seleccione *Business*. **3**

Haga clic en *Next*. **4**

- 5<sup>3</sup> Complete el nombre de la empresa tal como figura en su factura.
- Complete el código postal de la empresa. **6**
- En el menú desplegable, elija la cuenta que le gustaría utilizar para pagar la factura. **7**
- Complete el número de la cuenta. **8**
- Escriba el número de cuenta de nuevo para confirmarlo. **9**
- 10 Haga clic en *Cancel* para cancelar o en *Next* para continuar.

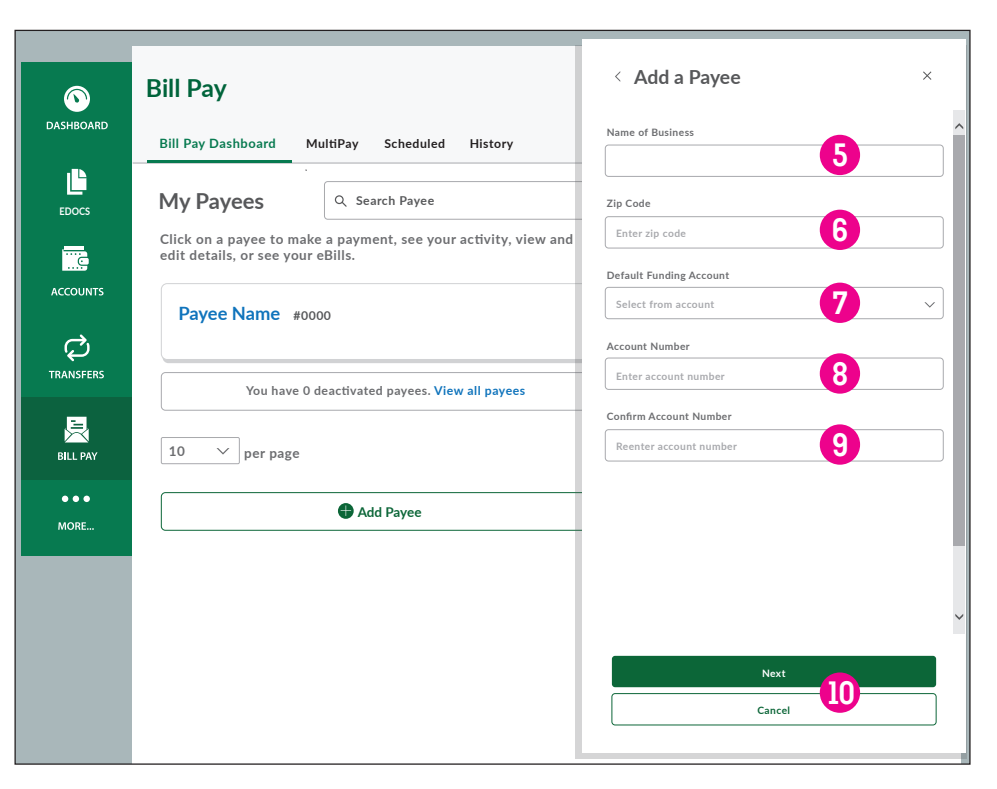

- Escriba la dirección completa de la empresa. **11**
- Si hay más datos que agregar a la dirección, introdúzcalos aquí. **12 11**
- 
- 
- Introduzca el número telefónico de la empresa. **15**
- 16 Opcional: puede editar este campo y establecer un alias para dicho beneficiario.
- 

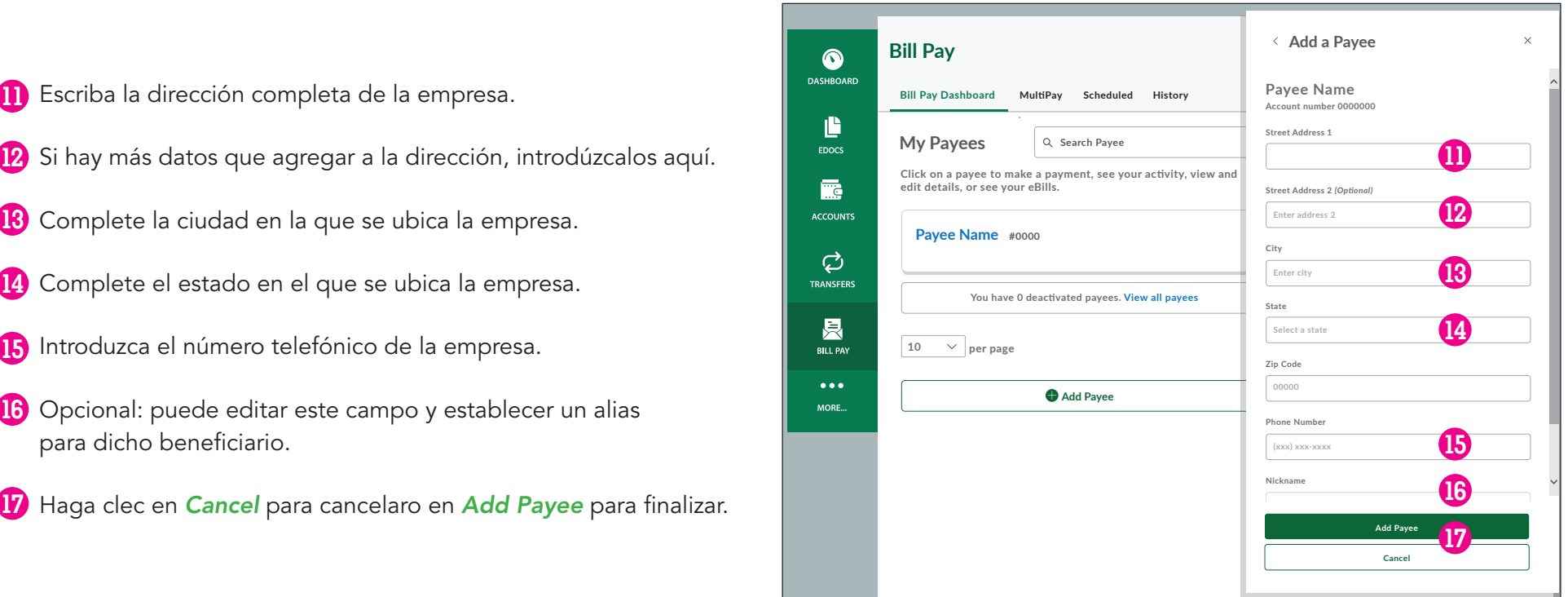

## Pago de facturas clásico

Una vez que haya agregado un beneficiario, siga los siguientes pasos para efectuar un pago.

## **1** Haga clic en *Bill Pay*.

- 2 Seleccione el beneficiario. (si no encuentra el beneficiario **1 de accounts de la proce Name #0000** 2 que desea, consulte *Add a Payee* para obtener instrucciones sobre cómo agregar uno).
- Verifique la cuenta que desea utilizar para efectuar el pago. **3**
- Complete el monto del pago. **4**
- Elija la frecuencia de pago: **5**
	- *One Time = por única vez*
	- *Weekly* = semanal
	- *Every 2 weeks = cada dos semanas*
	- *Every 4 weeks = cada cuatro semanas*
	- *Monthly* = mensual
	- *Every other month* = cada dos meses
	- *Quarterly = trimestral*
	- *Every 6 months = cada seis meses*
	- *Annually* = anual
- Elija la fecha en que desea que se envíe el pago. **6**
- 7) Aquí aparecerá su fecha de pago. Si esta fecha es posterior a la fecha de vencimiento de su factura, le recomendamos que considere un medio de pago alternativo.
- Haga clic en *+ Add Memo* para realizar anotaciones aquí **8** sobre el pago, para sus registros.
- Haga clic en *Submit Payment* para efectuar su pago. **9**

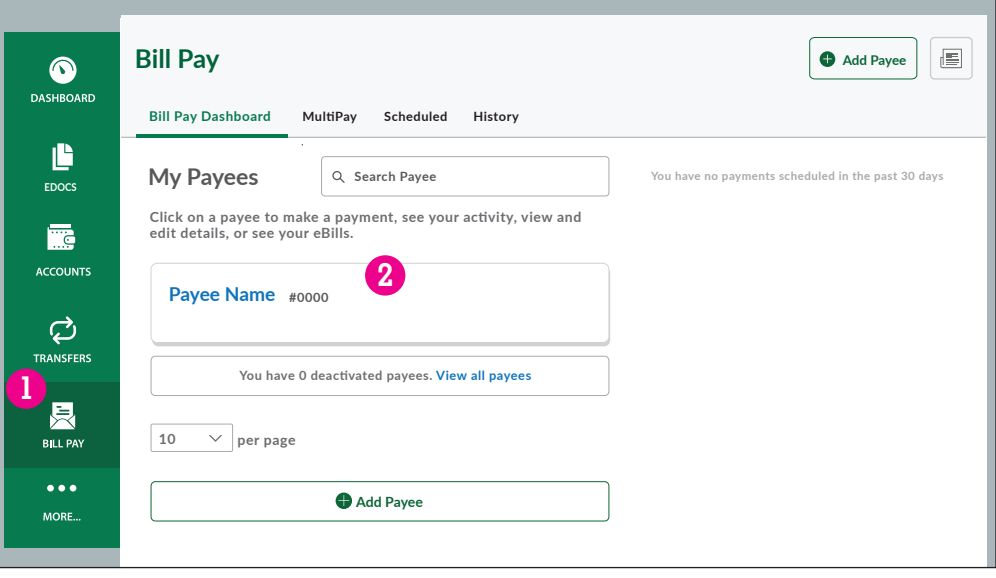

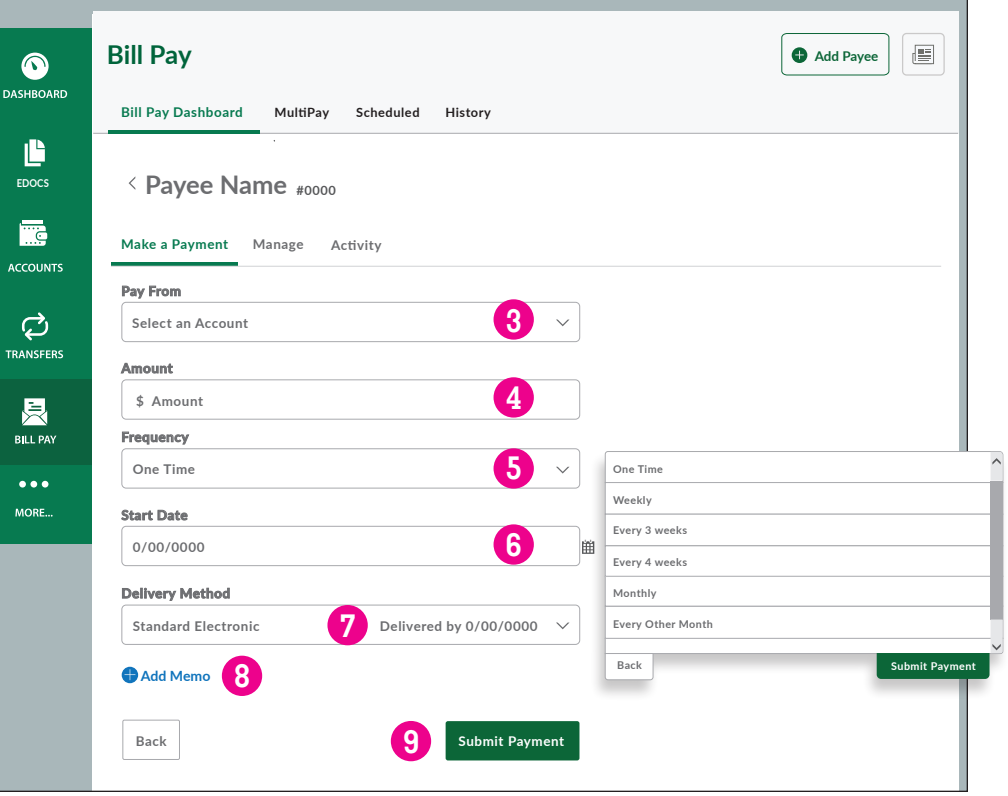

**Enter account number**